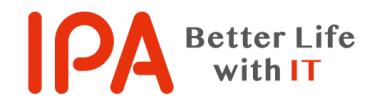

【Rev.2.00】 最終更新日:2018 年 6 月 1 日

### 意図せずにインストールしてしまったプログラムを

#### アンインストールする際の手順

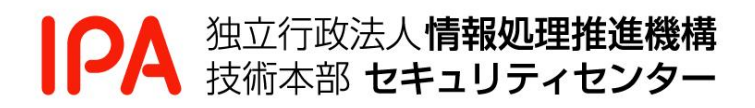

## 目次

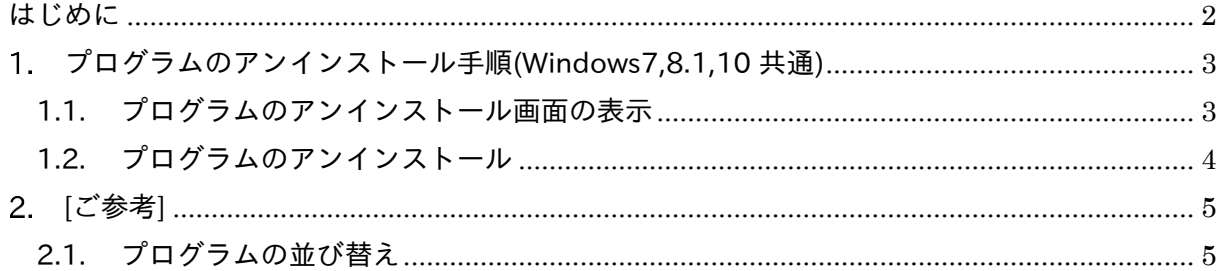

## <span id="page-2-0"></span>はじめに

本書では、広告をクリックすることで不要なソフトウェアをインストールしてしまった等、結 果として意図しないプログラムをインストールしてしまった際の対処方法(アンインストール手 順)について説明しています。

なお、本書に掲載している画面表示がお使いのパソコンと異なる等、手順通りに進められない 場合は、お使いのパソコンメーカー(Web サイトの FAQ、サポート窓口等)にて、ご確認くださ い。

## <span id="page-3-0"></span>プログラムのアンインストール手順(Windows7,8.1,10 共通)

<span id="page-3-1"></span>1.1. プログラムのアンインストール画面の表示

1.1.1. キーボードの Windows ロゴキー( \* または ■ ) と「R」キーを同時に押します。

キーボード上のキーの場所の例

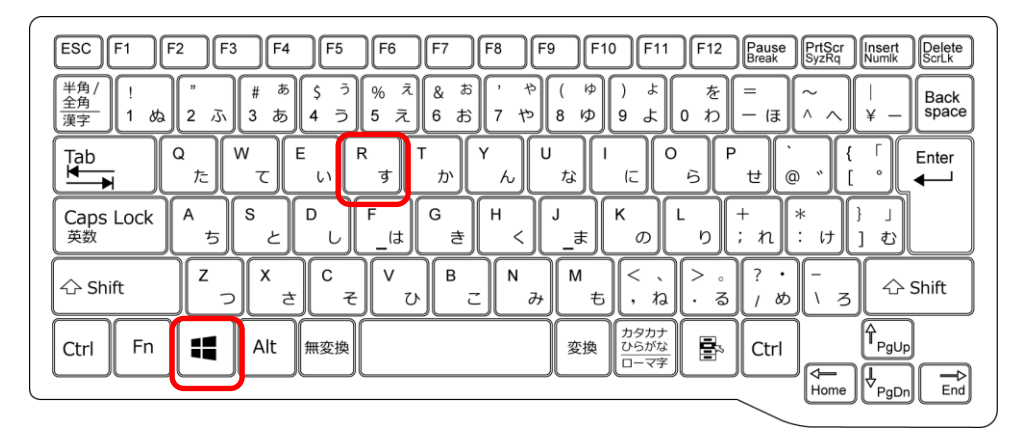

1.1.2. 「ファイル名を指定して実行」画面が表示されますので、下記の文字を入力して (①)、「OK」ボタンをクリック(②)します。

appwiz.cpl (全て小文字で入力)

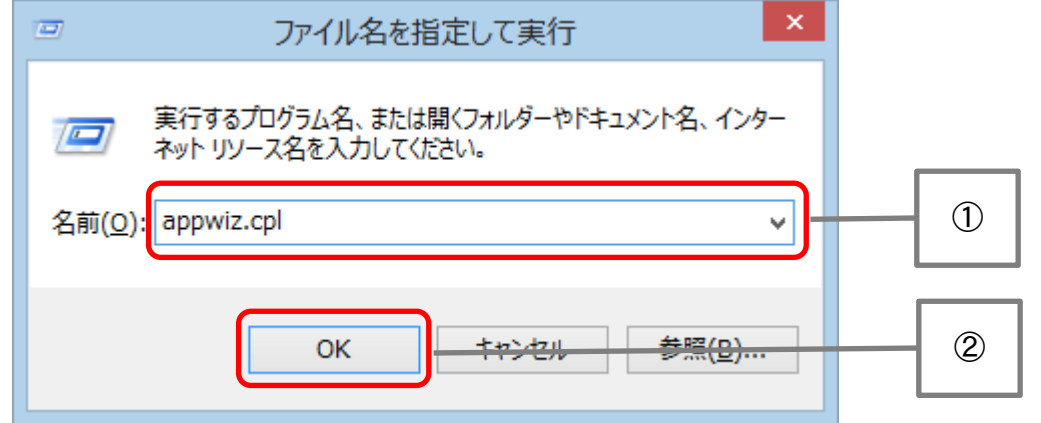

ご参考)上記以外の手順でプログラムのアンインストール画面を表示する方法 ◇ Windows7 画面左下のスタートボタンをクリック →「コントロールパネル」をクリック →「プログラム」→「プログラムと機能」をクリック ◇ Windows8.1 画面左下のスタートボタンを右クリック →「プログラムと機能」をクリック  $\diamond$  Windows10 画面左下のスタートボタンをクリック →「Windows システムツール」をクリック →「コントロールパネル」をクリック →「プログラムと機能」をクリック

<span id="page-4-0"></span>1.2.1. プログラムのアンイントールまたは変更の画面から、アンインストールするプログラ ムを選択し、右クリックします。表示されたメニューから、「アンインストール」を 選択します。

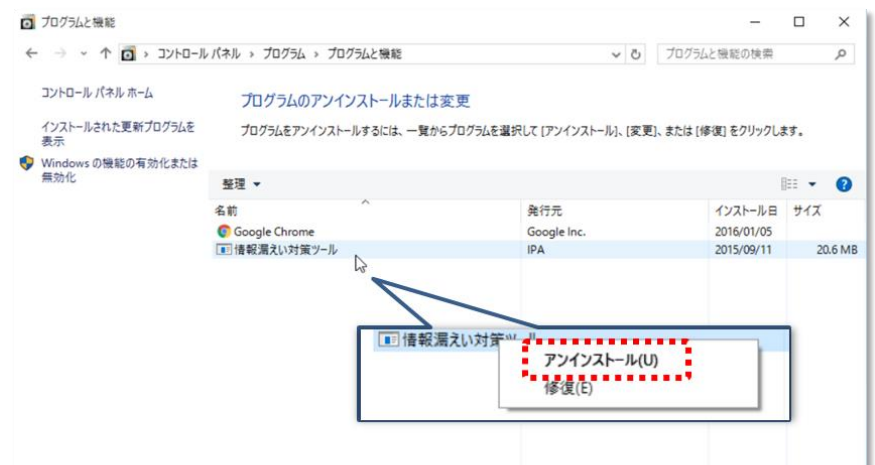

1.2.2. アンインストールの途中で表示される画面は、対象となるプログラムによって様々で す。表示された指示に従って操作を進めてください。なお、正常にアンインストール が完了すると、一覧に表示されなくなります。

※プログラムによってはアンインストールの完了に、パソコンの再起動が必要となる場合があります。

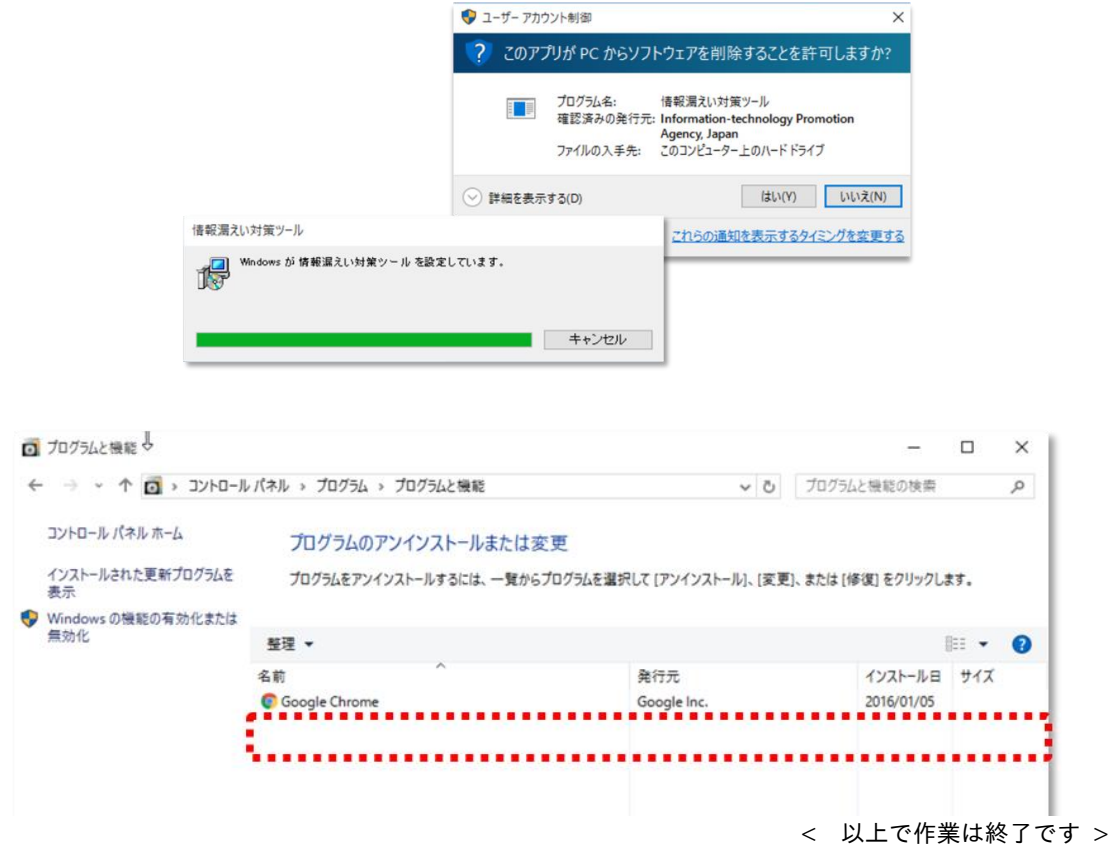

# <span id="page-5-0"></span>2. [ご参考]

#### <span id="page-5-1"></span>2.1. プログラムの並び替え

2.1.1. 名前、発行元、インストール日、サイズ、バージョンとあるそれぞれの項目をクリッ クすることで、それぞれの項目で昇順・降順に並び替えることが出来ます。

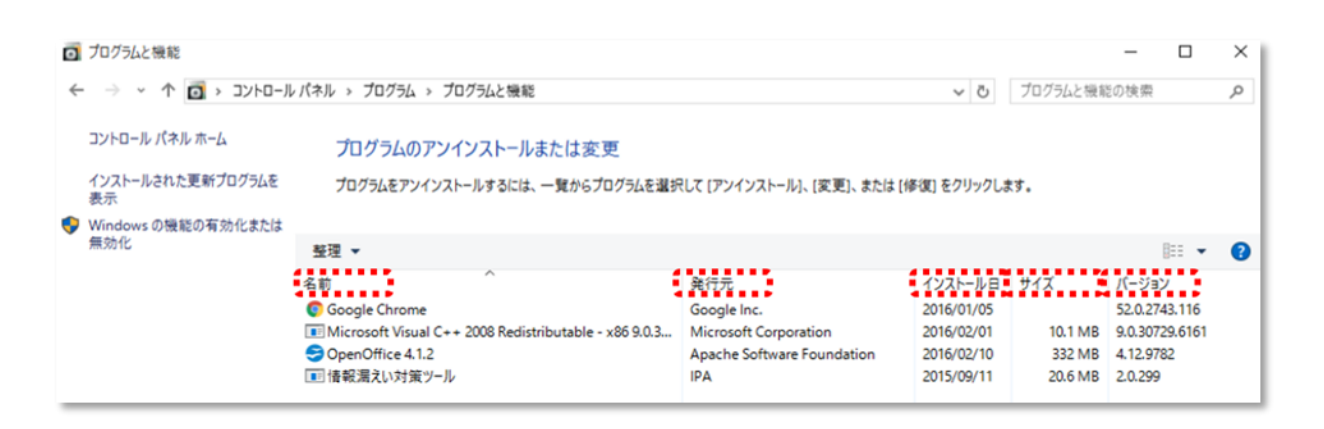

上記の状態で「インストール日」をクリックしてインストール日順に並び替えた場合

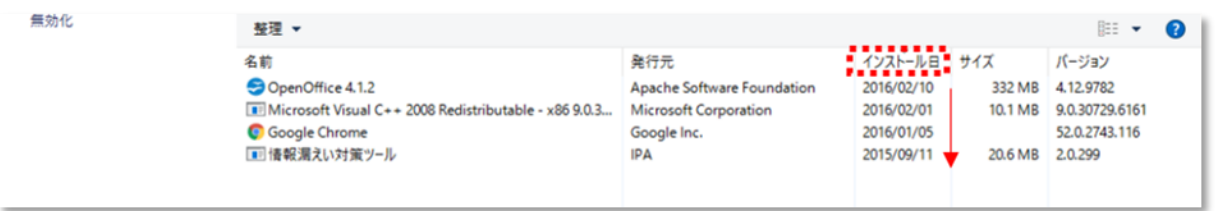